To set Facebook notifications from a computer

- 1. Go to the link above for our church Facebook page
- 2. Click on the three dot button under the "Call Now"
- 3. Click on the "Follow Settings" option
- 4. Choose "See First" and either "Standard" or "Highlights"
- 5. Choose "Update"

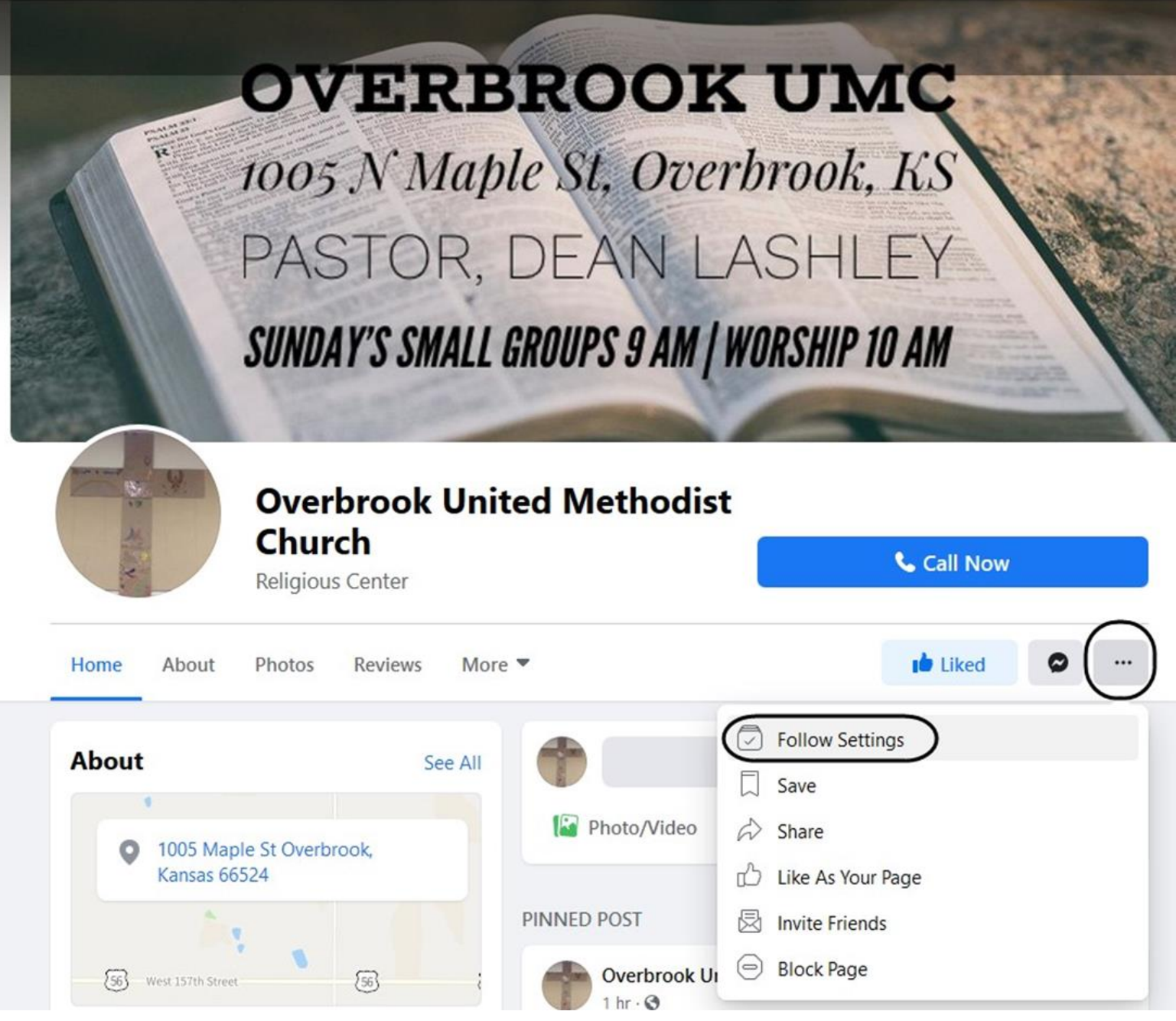

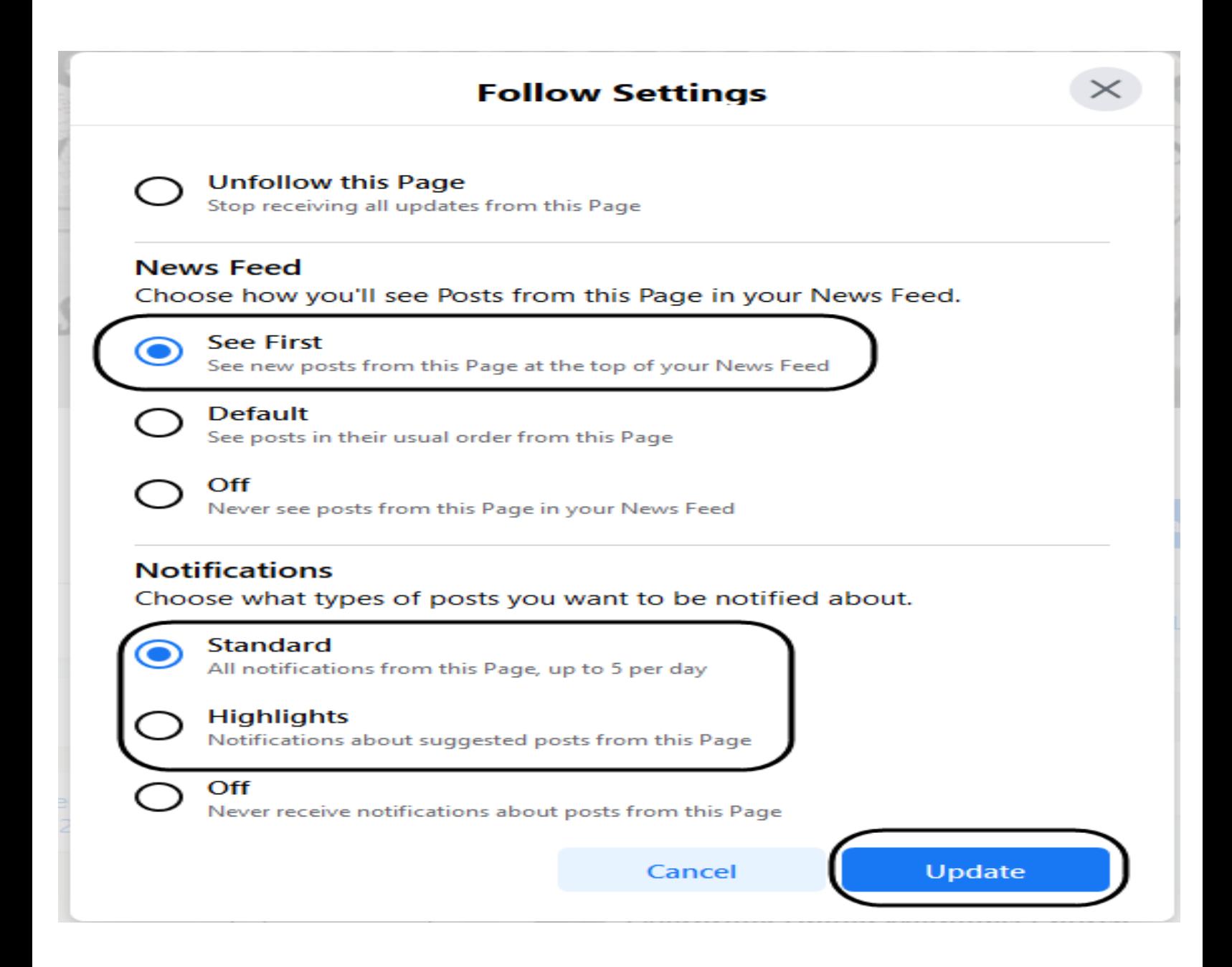

To set Facebook notifications from a mobile device:

- 1. Go to the link above for our church Facebook page
- 2. Click on the three dot button next to the "Call Now"
- 3. Click on the "Following" option
- 4. Turn on "Get Notifications"

5. Click on Edit Notification Settings and choose either "Standard" or "Highlights"